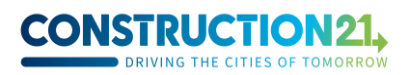

## **Publishing a "district" case study on Construction21**

**The "Districts" database showcases neighbourhoods, eco-districts and joint development zones that have been fully or partially delivered and demonstrate good environmental performance.**

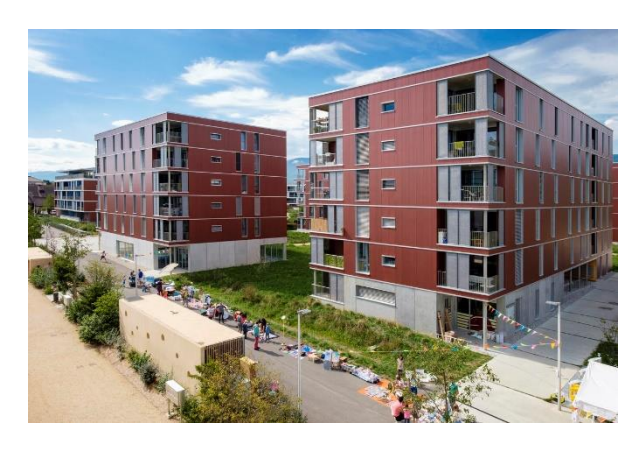

*[Eikenøtt ecodistrict, Gland](https://www.construction21.org/city/h/eikenott-ecodistrict-gland.html) in Switzerland - ©Bouygues Construction*

## **What is a sustainable district?**

Since it would be difficult to summarize the characteristics of a sustainable district here, as there are many parameters to take into account, here are some exemplary projects:

- Urban renewal of priority neighborhoods and town centers;
- Renovation in general of neighborhoods without significant destruction;
- Requalification of urban wastelands;
- Rural and peri-urban neighborhoods or those that optimize unexploited urban interstices;
- Requalification of former city entrances, integrated into a new urban fabric.

More generally, the artificialisation of land is not a prohibitive element, but if it is necessary to do so, the arguments in favor must be consistent: compensation for this artificialisation, solid reflection on the scale of a territory and the contribution in competitiveness, change of use of an area in decline or optimisation of its mixed use, etc.

Writing a district case study helps enrich the database with various examples of sustainable and exemplary new and rehabilitated neighborhoods. It is up to you to fill up the different fields needed to describe the project, but the Construction21 team is here to assist you!

**For any question, please contact Mariette Guermonprez [\(mariette.guermonprez@construction21.fr\)](mailto:mariette.guermonprez@construction21.fr).** 

# **CONSTRUCTION21**

**Step 1: create your account or login to Construction21**

- $\checkmark$  Go to the Construction21 platform corresponding to the country where your project is located: [France,](https://www.construction21.org/france/) [Spain,](https://www.construction21.org/espana/) [Belgium,](https://www.construction21.org/belgique/) [Luxembourg,](https://www.construction21.org/luxembourg/) [Germany,](https://www.construction21.org/deutschland/) [Italy,](https://www.construction21.org/italia/) [Morocco,](https://www.construction21.org/maroc/) [Algeria](https://www.construction21.org/algerie/) o[r International](https://www.construction21.org/) (any country not mentioned previously). Please note that each country has its own official language.
- ✓ Click on "Login / Sign up" at the top right of the screen to create your account.

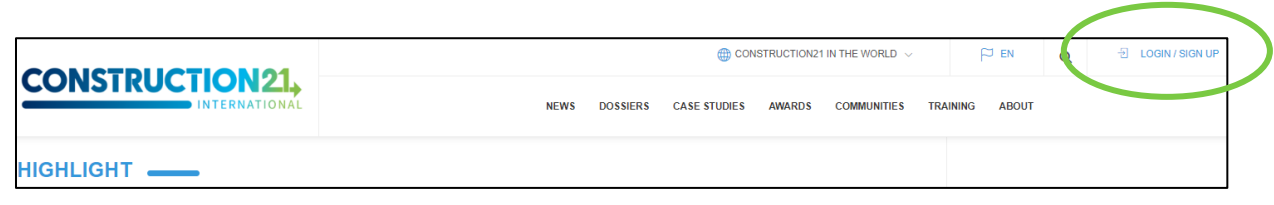

Like any website, the platform is dependent on the internet connection which can sometimes be limited. Therefore, remember to **save your contributions on your computer before referencing your project** to have a backup of your data. Also, save regularly as you complete your case study.

## **Step 2: initialise your case study**

✓ Create your district case study by entering the CASE STUDY menu and clicking on "Add your case study - District".

To initialise your case study, **you must fill in all these mandatory fields** (you can modify them later): *Urban project name / Photo / Project description / Address / Type of project*

Once saved, the case study is registered, and you can access the other tabs.

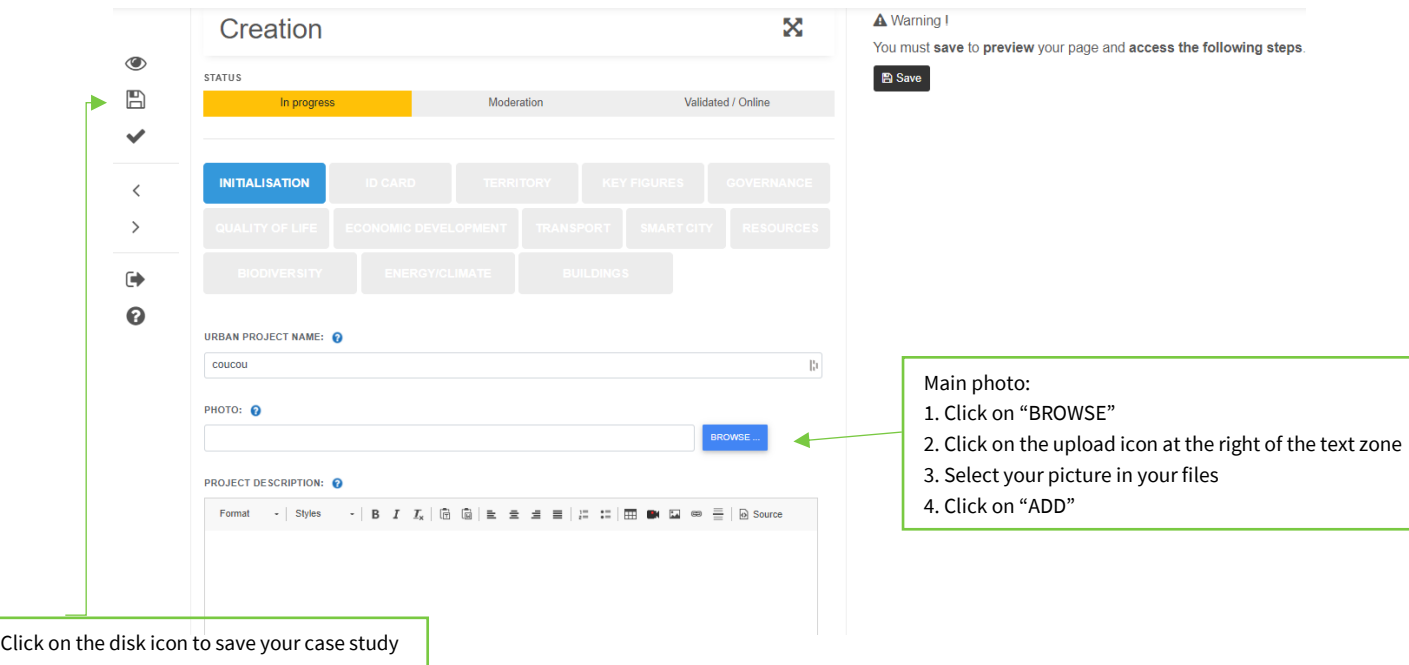

# **CONSTRUCTION21**

**The title of the case study** should be concise and representative. In general, the title is the name of the district and/or the operation carried out; for example, [Greencity,](https://www.construction21.org/city/h/greencity.html) [Valdespartera ecodistrict, Zaragoza](https://www.construction21.org/city/h/valdespartera-ecodistrict-zaragoza.html) o[r Conversion of](https://www.construction21.org/city/fr/conversion-of-the-cartorhin-wasteland-en.html)  [the CartoRhin wasteland.](https://www.construction21.org/city/fr/conversion-of-the-cartorhin-wasteland-en.html)

For **the main photo of the case study**, choose a real and clear photo (not a model or prototype).

## **Step 3: fill in the rest of your case study**

Complete the case study by filling out the various tabs at your own pace. **You can save and quit at any time**.

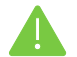

**Some fields appear in red**; this means that they must be completed to validate the case study.

To fill in the tabs:

- ✓ Click on the tab of your choice (initialisation, ID card, territory, key figures, governance...) and enter the data in the various fields.
- $\checkmark$  Save the data (with the disk icon) before going to the next tab.
- $\checkmark$  Once you have entered all the information, click on the tick icon below the disk icon.
- ✓ Your case study is then sent to moderation and will be visible on the platform after validation by the Construction21 team.

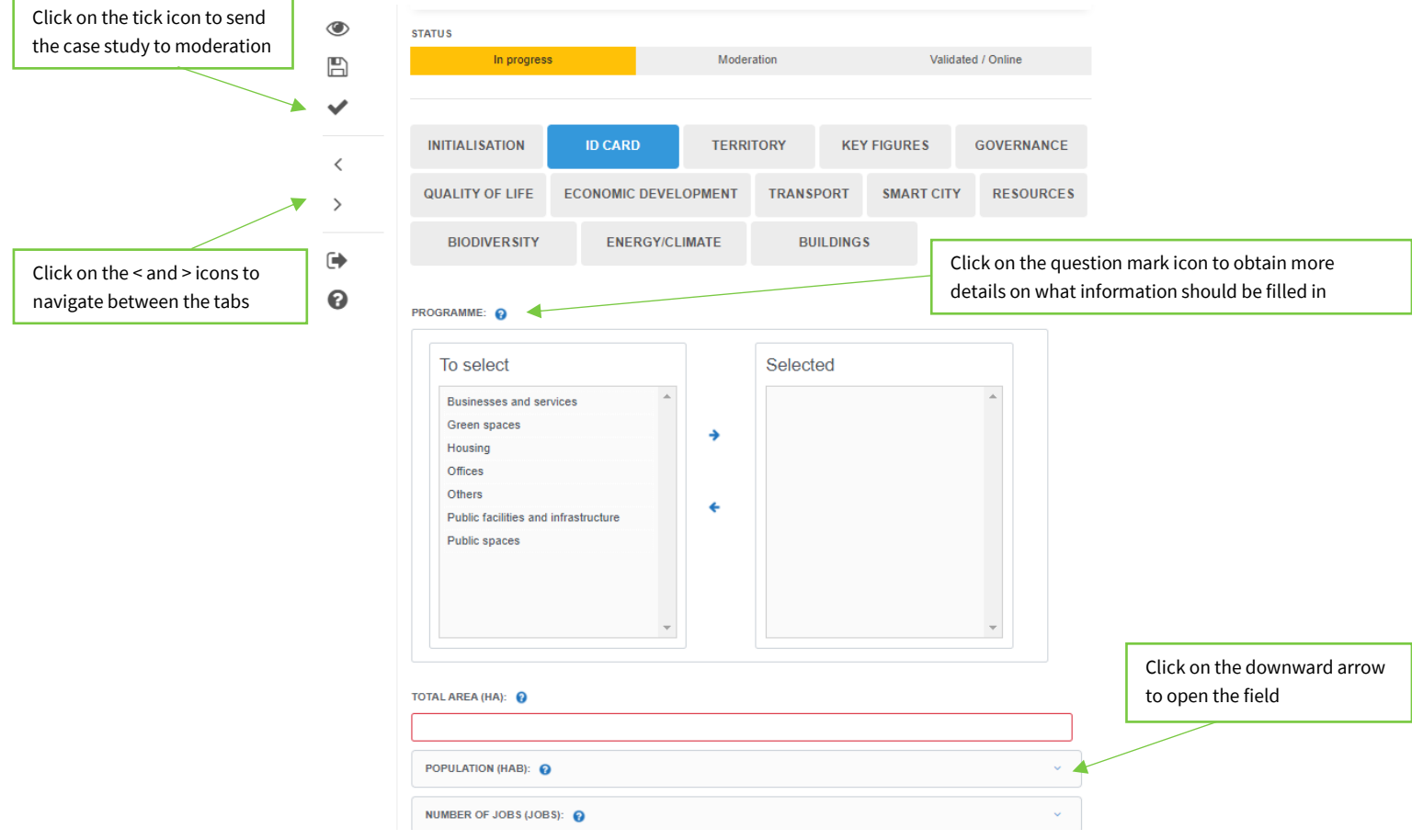

## **CONSTRUCTION21.**

## **Mandatory fields to fill in to validate your case study**

## **ID card tab:**

- ✓ Program
- ✓ Total area
- ✓ Population
- $\checkmark$  Starting year of the project
- $\checkmark$  Delivery year of the project
- ✓ Project progress
- ✓ Key points
- ✓ Key words
- ✓ Photos
- ✓ Photo credit

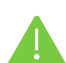

**Don't forget to indicate the photo credit**, without which the case study cannot be published. If you took the photos yourself, please indicate your name and surname in the "photo credits" field.

## **Territory tab:**

- $\checkmark$  Type of territory
- $\checkmark$  Climate zone (open the map by clicking on the question mark icon to determine the climate zone of your district)

## **Key figures tab:**

✓ Total investment costs

## **Governance tab:**

- ✓ Project holder
- $\checkmark$  Project stakeholders: add the organisations and companies involved in the project

## **Optional but recommended fields to fill in**

By browsing the tabs, you will find a multitude of other fields that are not mandatory but useful to highlight the aspects of the project that make it an exemplary sustainable district. **Focus on the most relevant fields for your project**, no need to fill in everything! Below are the most appreciated fields by our readers.

## **Governance tab:**

✓ Project management

## **Quality of life tab:**

➢ What actions have been taken to improve the quality of life of residents?

## **Economic development tab:**

 $\triangleright$  How do the developments support a local, fair and sustainable economy?

## **Transport tab**

➢ What strategy has been adopted to promote soft and green mobility?

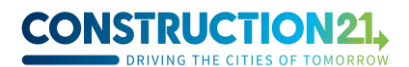

### **Smart city tab**

➢ Does the district contain digital infrastructures that reduce the carbon impact?

#### **Resources tab**

➢ How are resources preserved?

#### **Biodiversity tab**

➢ What actions allow to protect the biodiversity of the site?

#### **Energy / climate tab**

- $\triangleright$  How is the project part of a climate plan?
- $\triangleright$  How is energy consumption made more efficient?

#### **Buildings tab**

➢ Does the project include sustainable construction or renovation of buildings?

## **Step 4: modify your case study**

To access your case study:

- ✓ Log in to your Construction21 account.
- ✓ Move the mouse over your avatar in the top right corner of the screen and select "My contributions".
- ✓ In the list of your contributions, find your building case study and click on the "Edit" button.
- ✓ Once you're done modifying, save and publish your case study.

Here are some examples of well completed case studies for inspiration:

- [https://www.construction21.org/france/city/h/conversion-of-the-cartorhin-wasteland](https://www.construction21.org/france/city/h/conversion-of-the-cartorhin-wasteland-en.html)[en.html](https://www.construction21.org/france/city/h/conversion-of-the-cartorhin-wasteland-en.html)
- <https://www.construction21.org/city/h/greencity.html?n=20221230142518>
- <https://www.construction21.org/city/h/the-northern-river-terminal-of-moscow.html>